П Norges<br>nasjonalparker

# **Din nye powerpoint mal**

Slik kommer du i gang

## **Velkommen til din nye Powerpoint-mal**

Gratulerer med ny mal! Denne guiden gir deg en kort presentas av malen og viser deg hvordan d bytter logo og bakgrunnsbilder, s det blir **din** mal.

Dersom du trenger en innføring generell bruk av Powerpoint, kar finne flere kurs på nettet.

**Lysbilde-oppsettene**

# **28 lysbilde-oppsett**

En del av oppsettene er like men med ulike motiver og bakgrunnsfarger.

Trykk på pila under «Nytt lysbilde» knappen for å velge mellom oppsettene

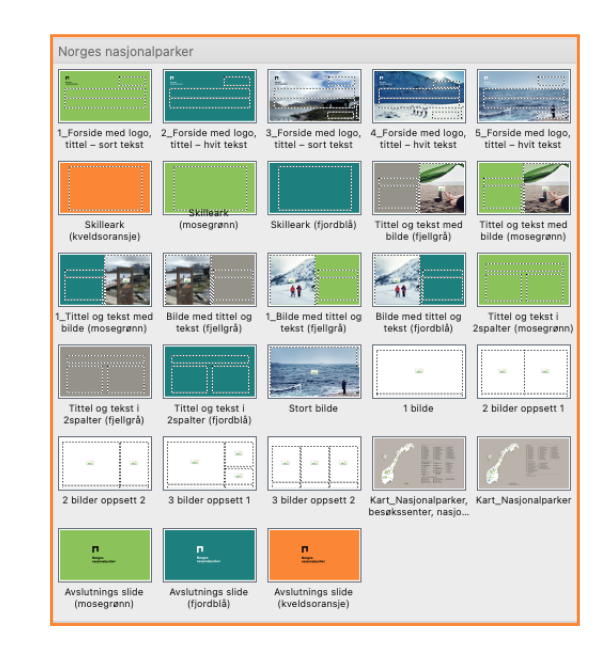

Utseendet på lysbilde-oppsettlisten varierer avhengig av hvilken versjon av Powerpoint du bruker.

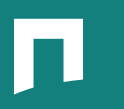

 $\Box$ 

Norges<br>nationalnack

**Click to edit Master** title style

**Forside med logo og tittel**

Til generell bruk.

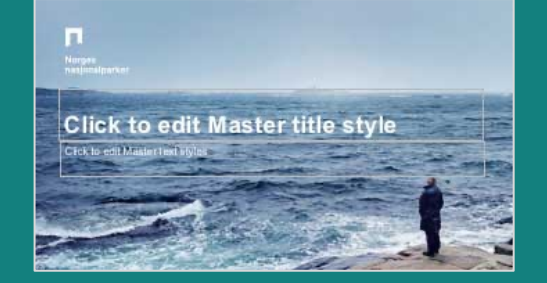

**Forside med logo, tittel og sjømotiv**

Passer for bilder som krever hvit logo og tekst.

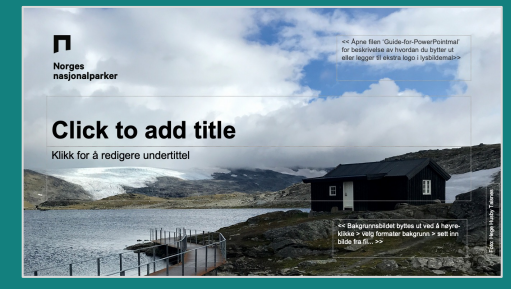

**Forside med logo, tittel og landmotiv**

Passer for bilder som krever svart logo og tekst.

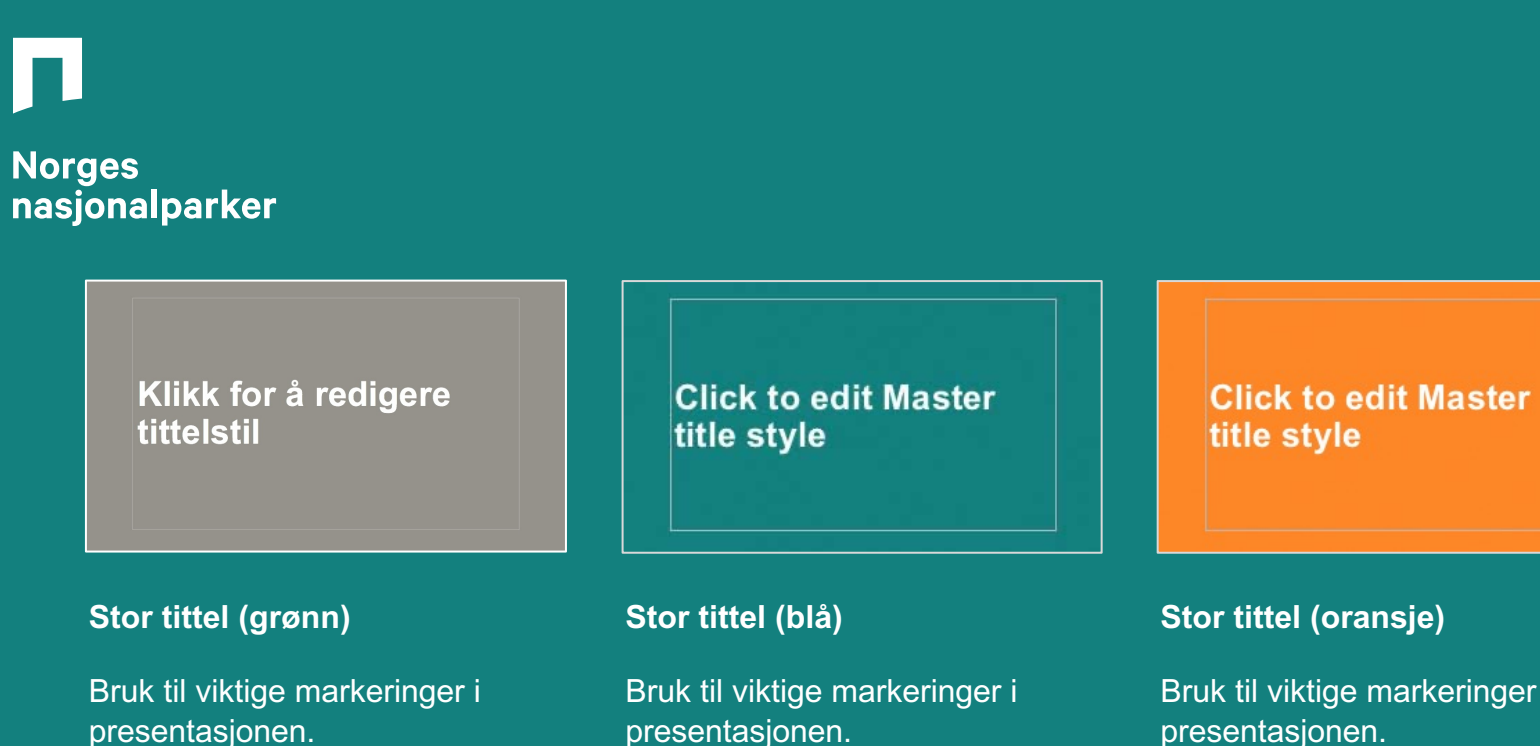

**Stor tittel (oransje)**

Bruk til viktige markeringer i presentasjonen.

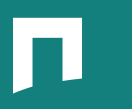

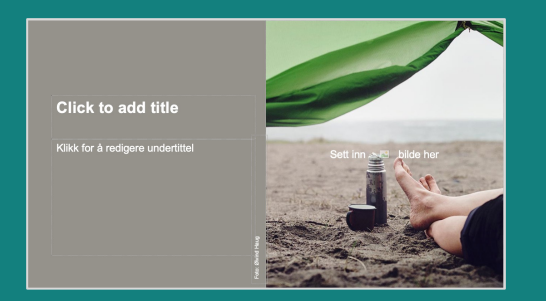

#### **Tittel med bilde til høyre**

Behold generelt bilde eller legg til eget bilde.

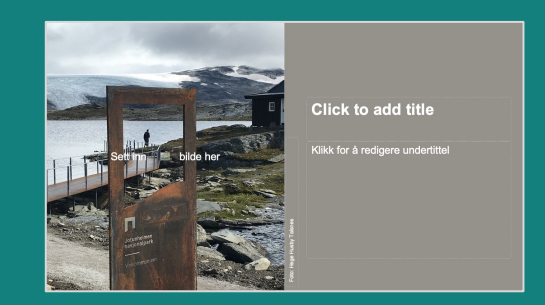

#### **Tittel og tekst med bilde (grå)**

Behold generelt bilde eller legg til eget bilde.

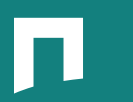

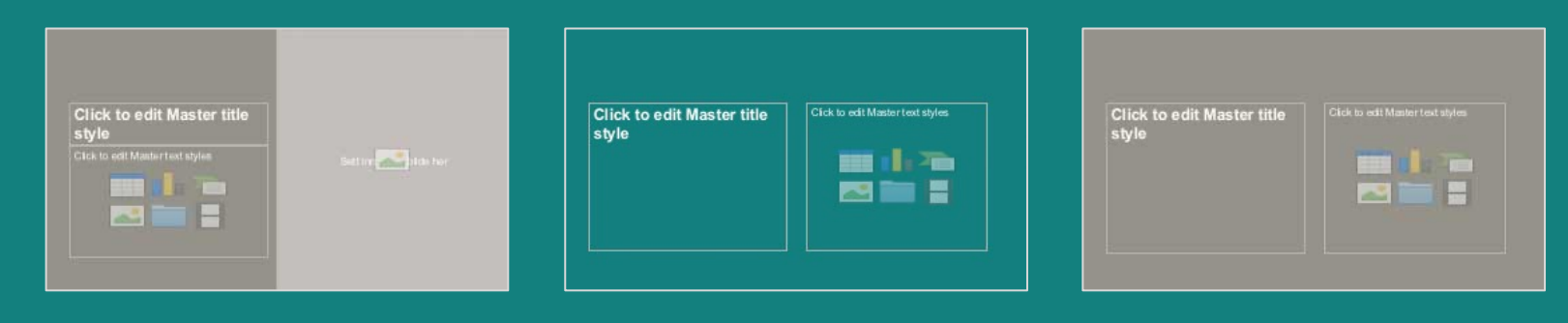

**Tittel og tekst til venstre**

Mulighet for å legge til bilde til høyre.

#### **Tittel og tekst (blå) Tittel og tekst (grå)**

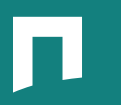

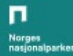

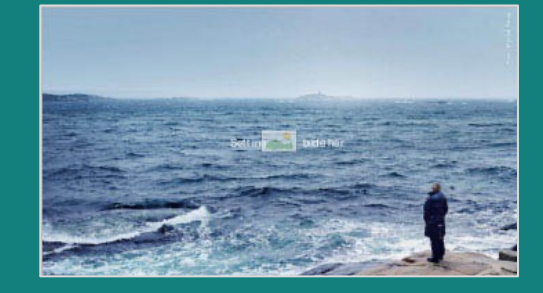

#### **Tomt slide Stort bilde**

Kan benyttes som det er, eller endre til eget bilde (logo tildekkes ved innlegg av nytt bilde).

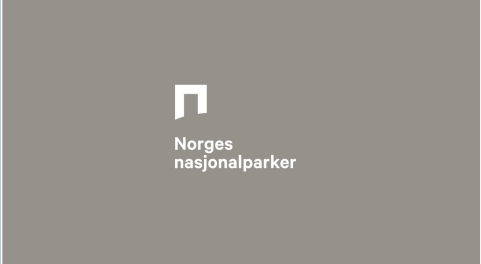

#### **Avslutnings slide**

Kan brukes som en fin avslutning på presentasjonen.

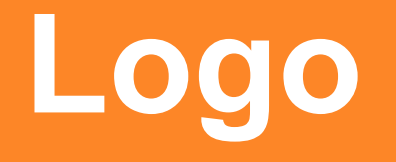

# **Sett inn din logo**

Powerpoint-malen kommer med en generell logo.

Logoen ligger inne på 5 av lysbildeoppsettene.

Du må gå inn i malen for å erstatte generell logo med din egen logo.

Byrkije nasjonalpaarhkeståvroe/ **Børgefjell nasjonalparkstyre** 

**Blåfjella-Skjækerfjella-Lierne** nasjonalparkstyre

**Saltfjellet-Svartisen** nasjonalpark

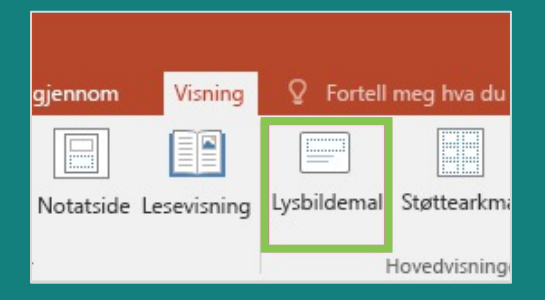

### **Åpne lysbildemal**

Her har du oversikt over alle lysbildeoppsett, inkludert 6 oppsett du kan endre logo på.

Plasseringen av knappen for å åpne lysbildemalen varierer avhengig av hvilken versjon av Powerpoint du bruker.

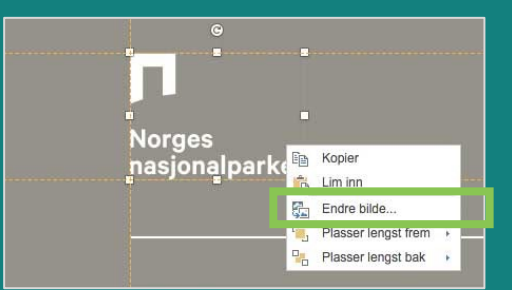

#### **Bytt til din logo**

Høyreklikk på logo og velg "Endre bilde...". Sett inn EPSutgave av din logo. (Du kan laste ned din logo fra designmanualen på nettet)

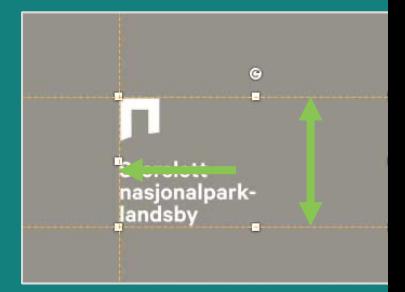

#### **Etterjuster størrelse**

Benytt støttelinjene i opps å sette riktig høyde på log på logo så den ligger i kar venstre støttelinje.

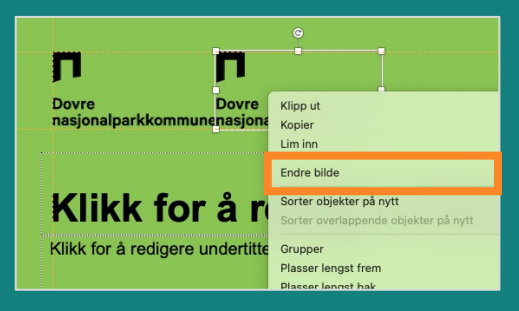

#### **Legg til ekstra logo**

Åpne lysbildemal som beskrevet på forrige side. Kopier logo og plasser kopien til høyre. Høyreklikk på logo og velg "Endre bilde...". Sett inn EPS-utgave av ekstra logo. (Du kan laste ned din logo fra designmanualen på nettet)

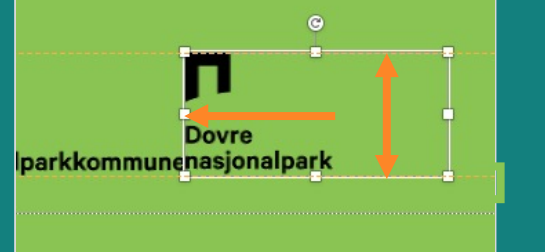

#### **Etterjuster størrelse**

Benytt støttelinjene i oppsettet til å sette riktig høyde på logo. Skyv på logo så den ligger helt inntil venstre logo.

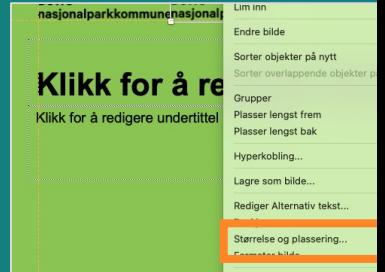

#### **Plasser logoer**

Høyreklikk på logo til høyr velg "Størrelse og plasser Under "Vannrett posisjon" du til 0.5 cm til eksisteren verdi.

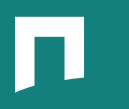

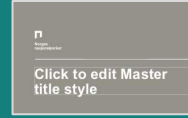

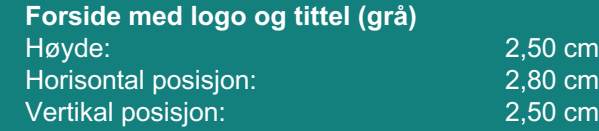

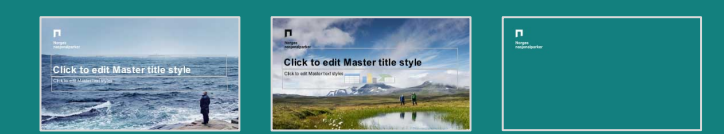

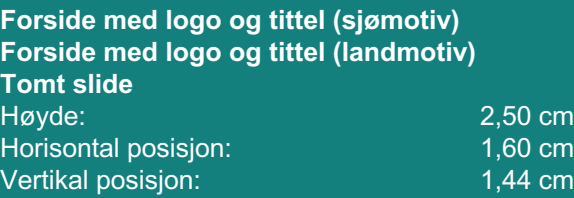

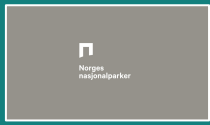

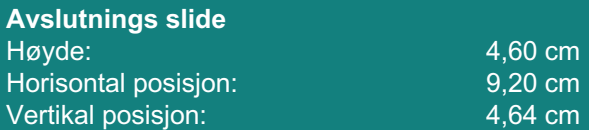

**Bakgrunnsbilder**

# **Bytt bakgrunnsbilder**

Powerpoint-malen kommer med et sett generelle bakgrunnsbilder.

Du står fritt til å bytte ut disse med egne bilder.

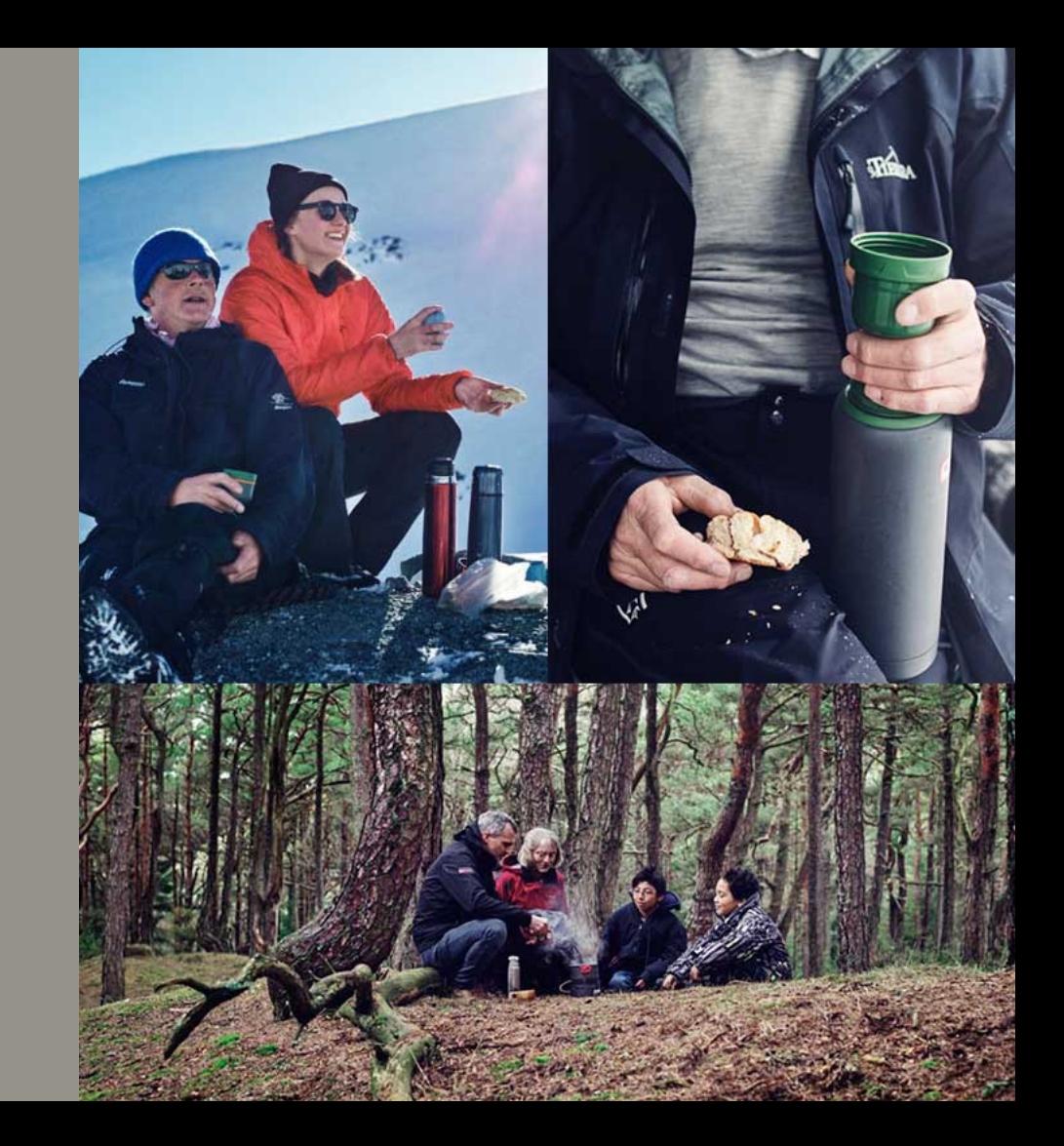

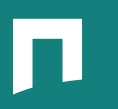

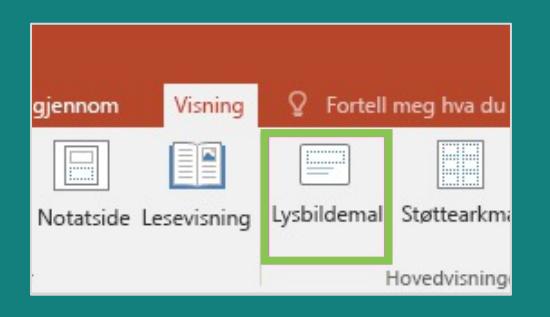

#### **Åpne lysbildemal**

Her har du oversikt over alle lysbildeoppsett, inkludert 6 oppsett du kan endre bakgrunnsbilde på.

Plasseringen av knappen for å åpne lysbildemalen varierer avhengig av hvilken versjon av Powerpoint du bruker.

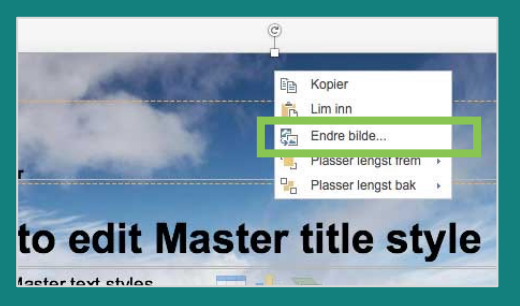

#### **Bytt til ditt bilde**

Høyreklikk på bilde og velg "Endre bilde...". Husk at lavoppløste bilder blir kornete mens høyoppløste bilder vil gjøre Powerpoint-filen tung.

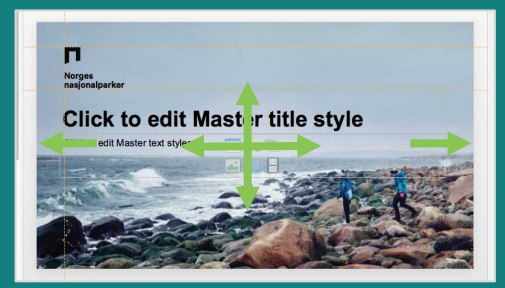

#### **Etterjuster størrelse**

Juster bildets størrelse slik at motivet dekker hele flaten. Pass på at motivet ikke forstyrrer titler, tekster og logoer.

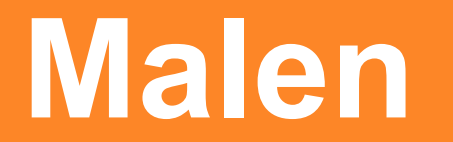

**Når du er ferdig med å endre logo og bakgrunnsbilder kan du lagre malen så den blir tilgjengelig fra maloversikten** 

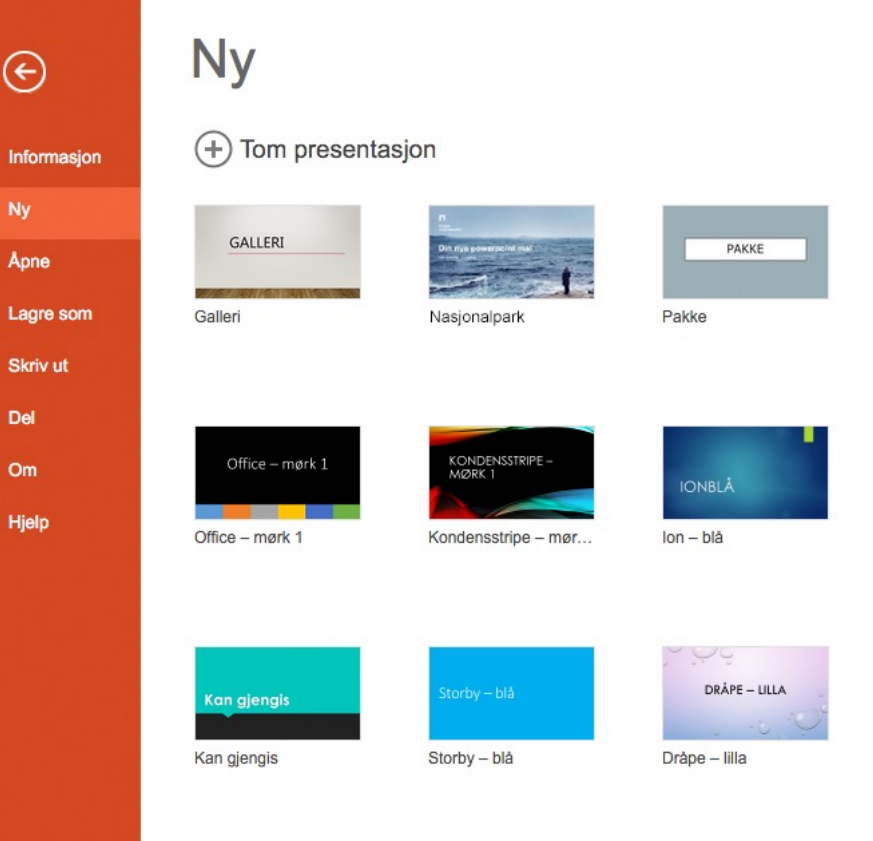

Maloversiktens utseende varierer avhengig av hvilken versjon av Powerpoint du bruker.

# **Lagre malen din**

- Velg "Lagre som..." i filmenyen.
- Velg "Powerpoint-mal" fra filtypelisten.
- Powerpoint lagrer automatisk den nye malen i mappen for egendefinerte Office-maler.
- Malen er nå tilgjengelig når du skal lage ny presentasjon.

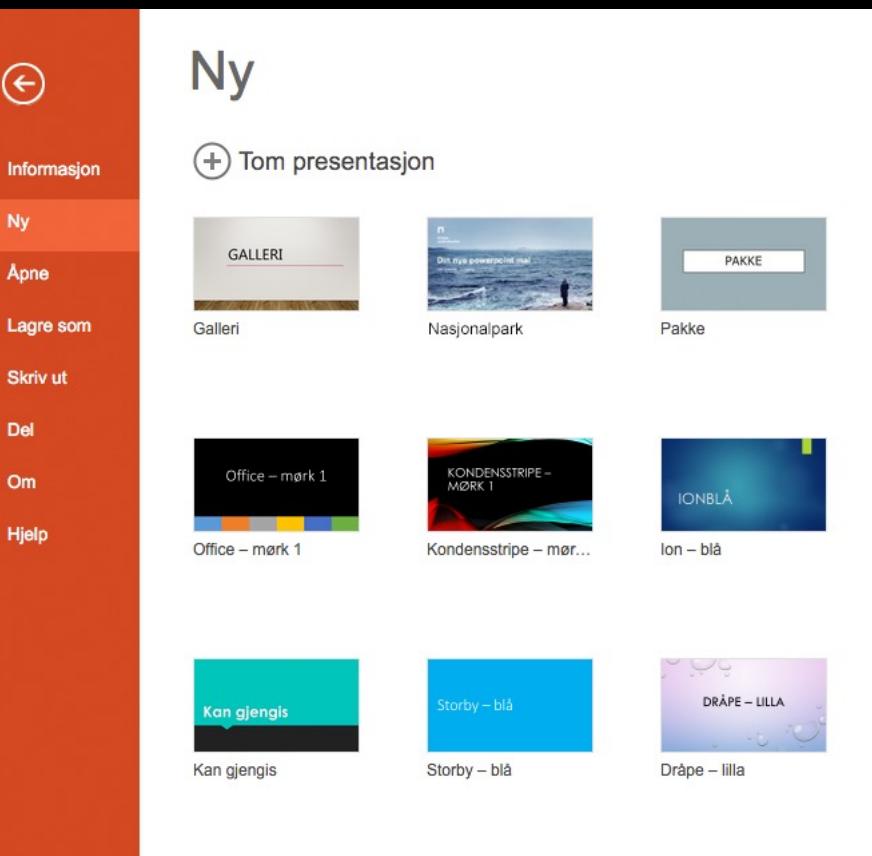

Maloversiktens utseende varierer avhengig av hvilken versjon av Powerpoint du bruker.

# **Lykke til!**

# Л

Norges<br>nasjonalparker